## How to install Microsoft Office forstudents

## (up to 5 installs per student)

- 1) Ensure any other versions of Microsoft Office are uninstalled (search "control panel", then find programs and features).
- 2) Go to your preferred web browser and google "Office 365 Login"
- 3) Click on the top result

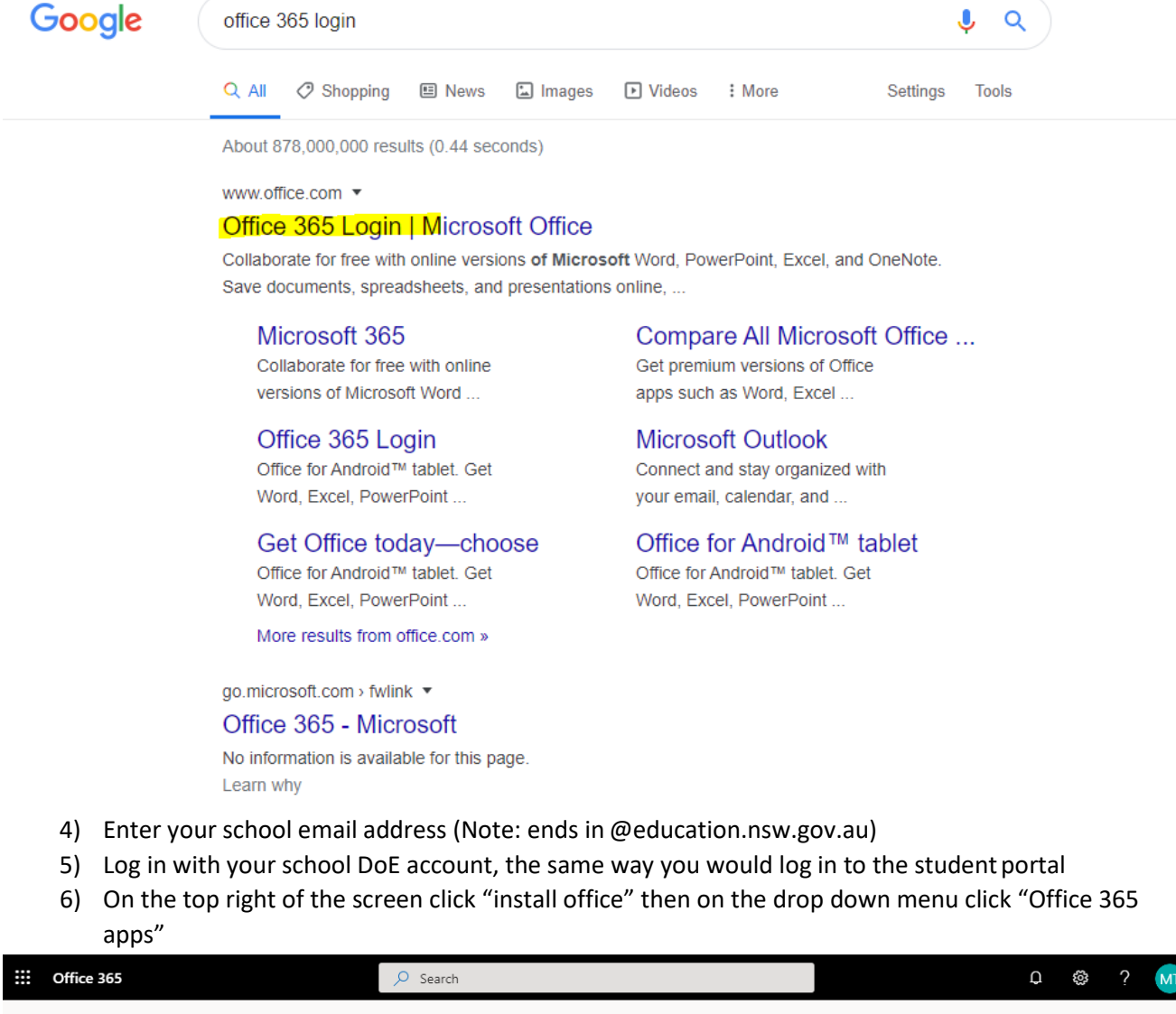

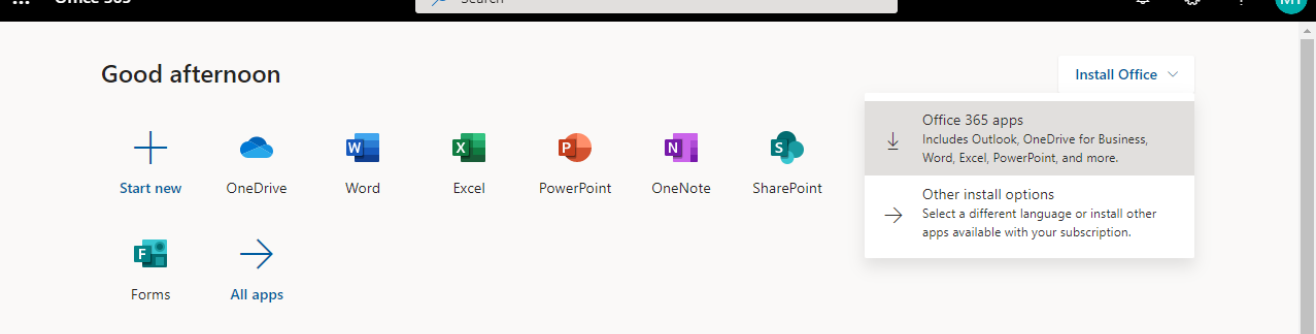

- **7)** A setup file will start to download. Run the setup file once it has downloaded. Office will then download and install. **Make sure you leave the browser window open and stay signed on to Office 365, so Office can activate automatically.**
- 8) Once Office finishes installing, open any office program (Word, PowerPoint etc) and sign in with your **school email**. Make sure you are using your school Microsoft account otherwise Microsoft Office will not activate.